## Brug af Selvbetjent brugeradministration (kræver særskilt kontrakt med Nykredit)

- 1. Med Selvbetjent brugeradministration kan du administrere virksomhedens brugere. Du kan oprette, rette, slette og spærre brugere af netbanken. Du finder Selvbetjent brugeradministration i menuen under firmanavnet.
- 2. Vær opmærksom på, at det kræver en særskilt kontrakt med Nykredit at bruge Selvbetjent brugeradministration. Du kan vælge mellem at oprette Navngivne brugeradministratorer eller Alle nuværende og fremtidige brugeradministratorer. Hvis du vælger Navngivne brugeradministratorer, kræver det en ny kontrakt, hvis en af disse forlader selskabet. Vær også opmærksom på, at aftalen om Selvbetjent brugeradministration gælder for det selskab, du er ansat i. Derved menes, at du kan oprette brugere i samme selskab, men ikke i selskaber som du måtte have fuldmagt til. Der kan tildeles adgang, når der er indgået særlig fuldmagt mellem parterne.

En A-bruger, som er brugeradministrator, kan godkende alene, ellers kræver det, at to i forening godkender.

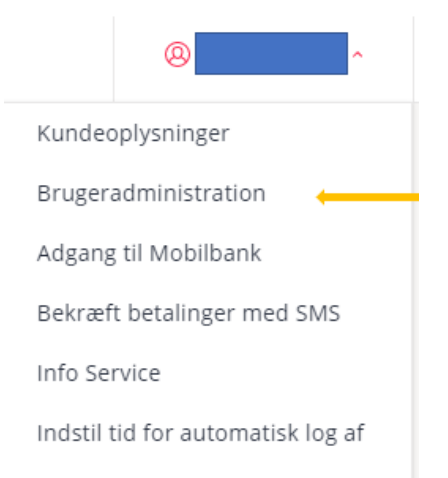

3. Oprettede brugere fremgår af billedet, og de enkelte brugerdetaljer kan ses direkte i overblikket.

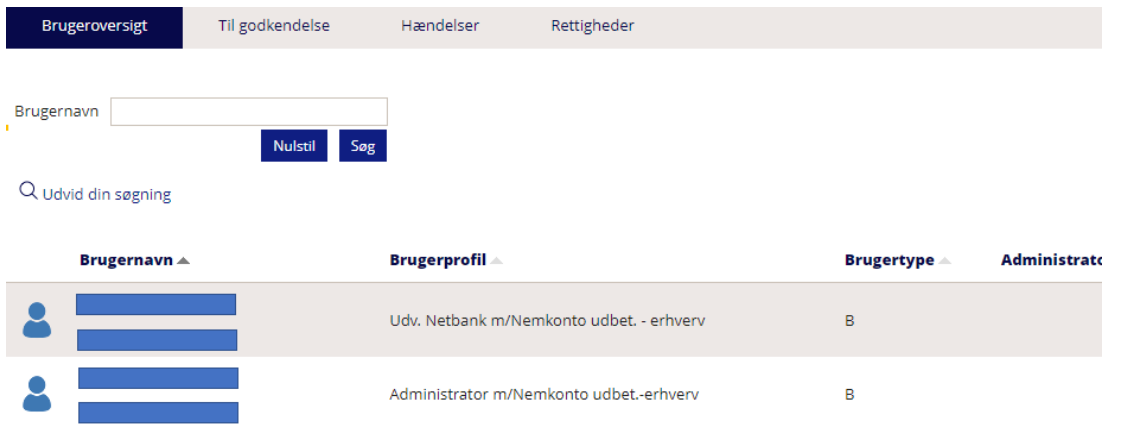

3a. Ved at klikke på det enkelte navn åbnes Brugeroplysninger, hvor der er yderligere detaljer og funktioner.

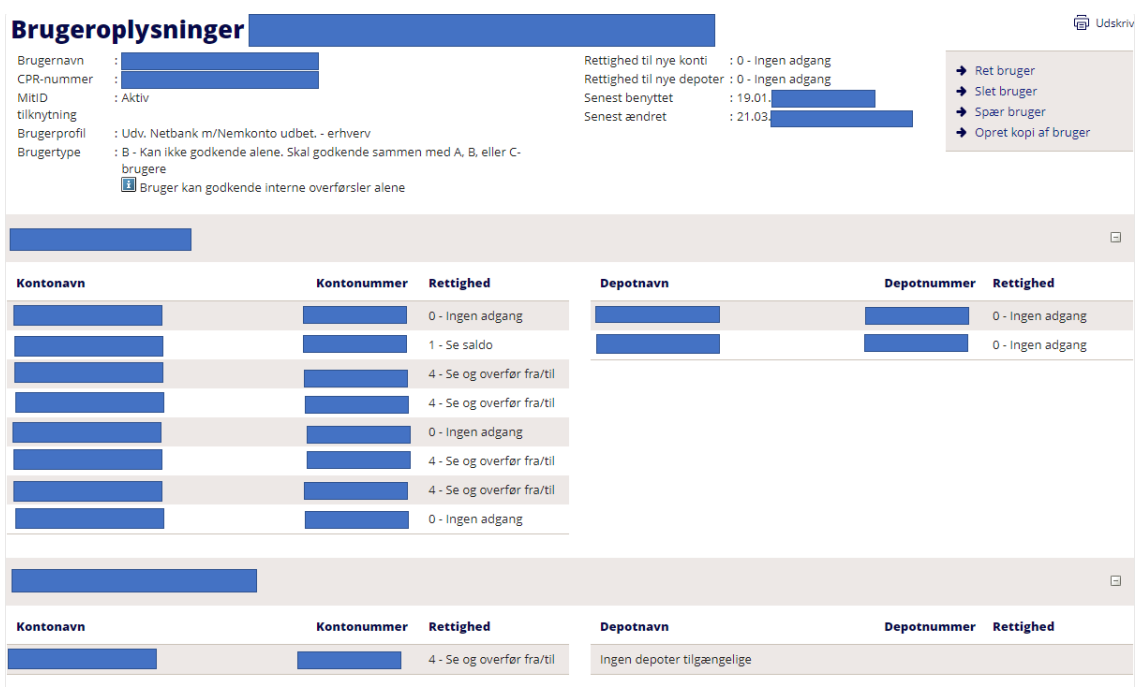

## **Opret ny bruger**

Under Brugeroversigt kan du oprette ny bruger ved at klikke på Opret bruger.

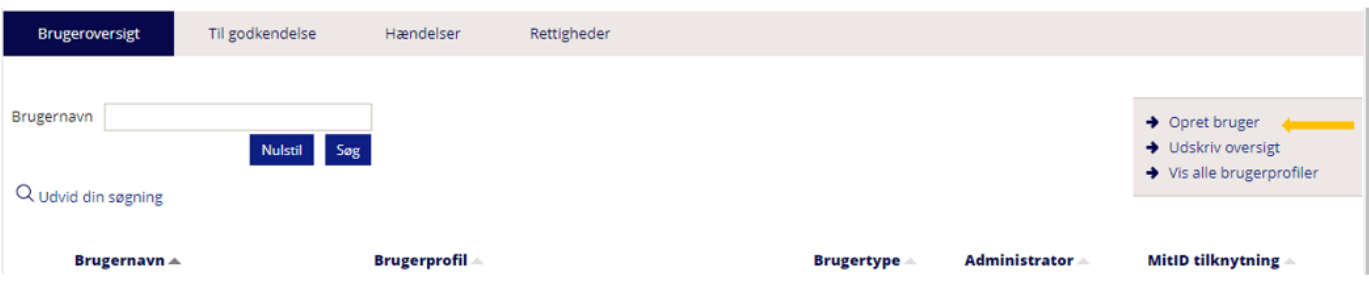

Udfyld brugerdata, og vælg hvilke rettigheder, brugeren skal have til konti og evt. depoter. Vær opmærksom på, at MitID UUID skal udfyldes. Dette findes ved at gå på MitID.dk under MitID profil ("ID").

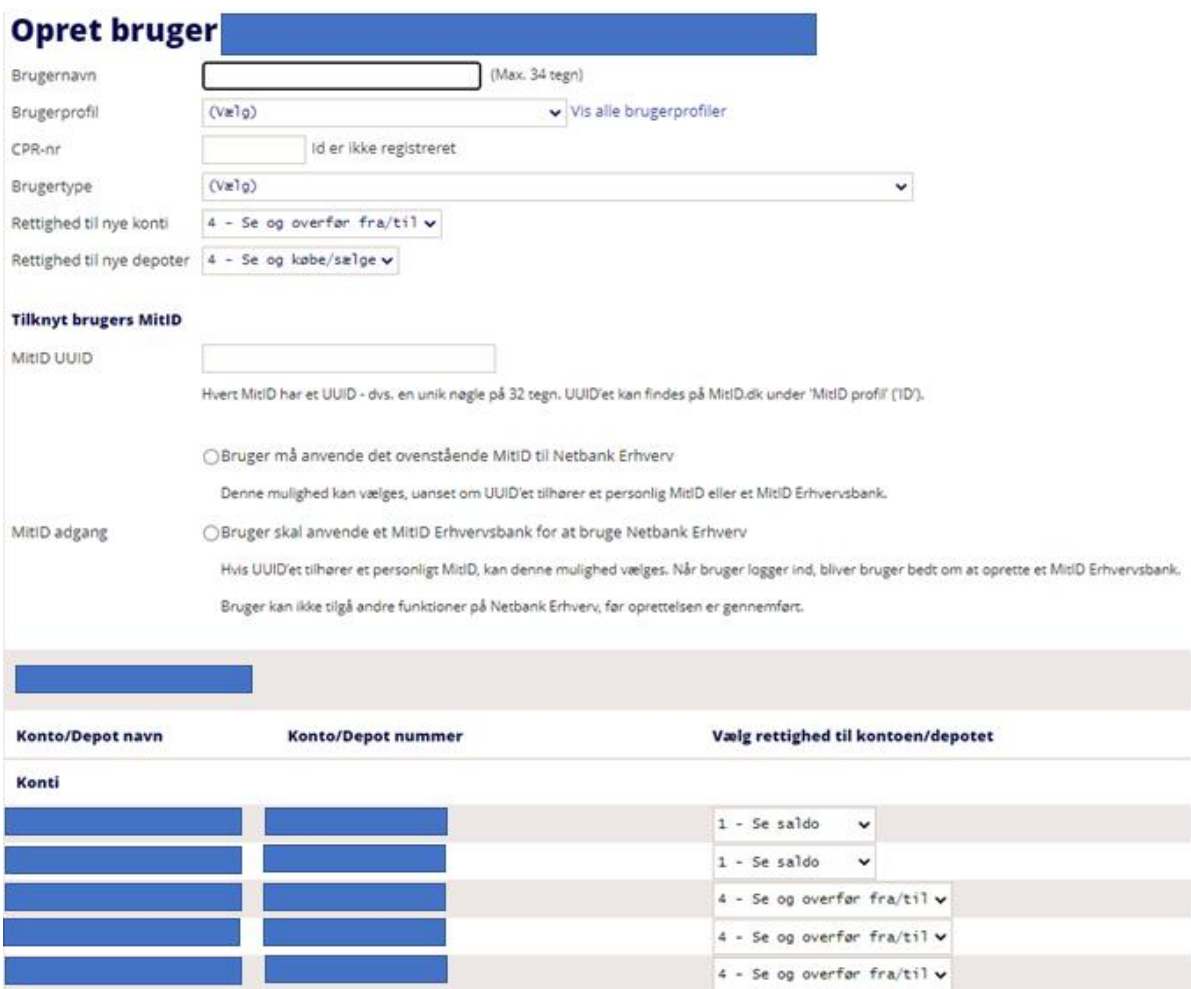

Værdierne til brug for rettigheder er:

- 0: Ingen adgang
- 1: Se saldo
- 2: Se og overfør til
- 3: Se og overfør fra
- 4: Se og overfør fra/til

Derefter trykkes der på Næste i nederste højre hjørne og godkendes med MitID. Når brugeren er oprettet, får du nedenstående kvittering.

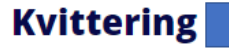

Brugeren er oprettet, men ikke endeligt godkendt. Endelig godkendelse skal foretages inden for 5 hverdage.

## Vil du

Oprette en ny bruger Tilbage til oversigt

Oprettelsen skal endeligt godkendes af en administrator.

Ved at gå tilbage til Brugeradministration (under firmanavn) fremkommer dette billede, og der vælges Til godkendelse. Herefter klikkes på brugernavnet.

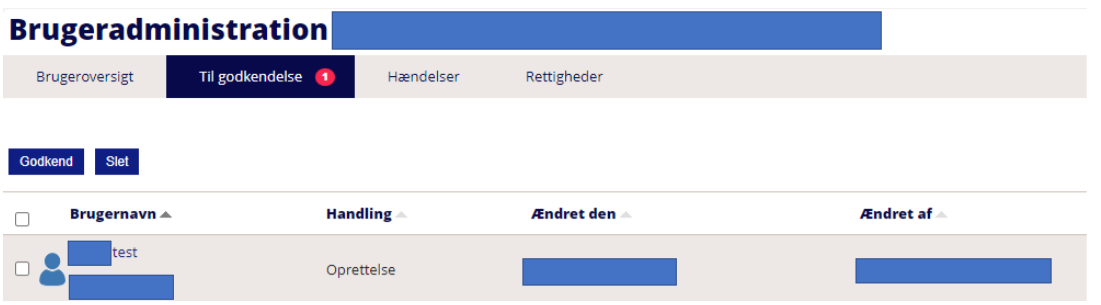

Klik herefter på brugernavnet, og følgende vises. Her skal du godkende oprettelse med MitID i nederste højre hjørne.

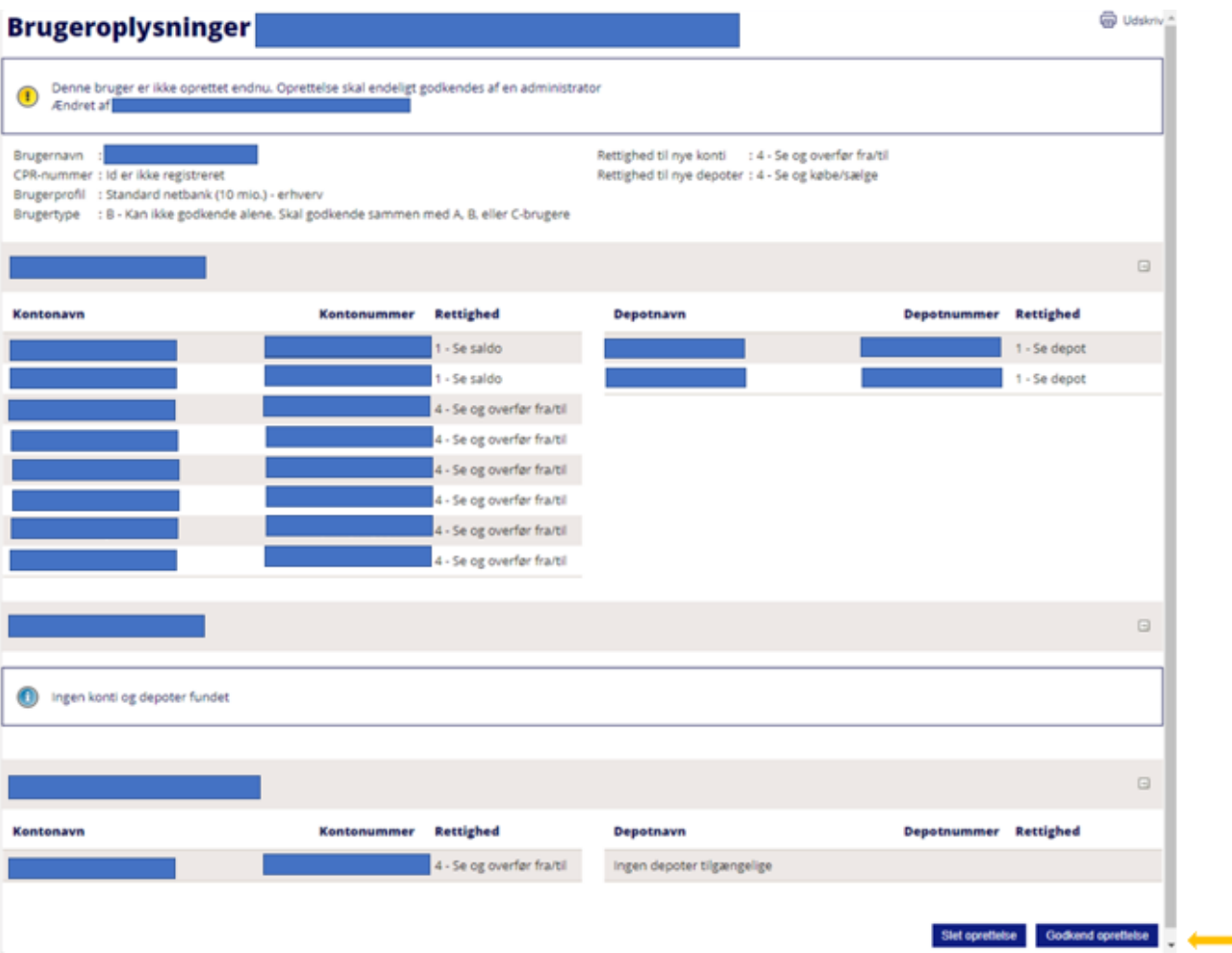

Når du har godkendt, vises dette billede.

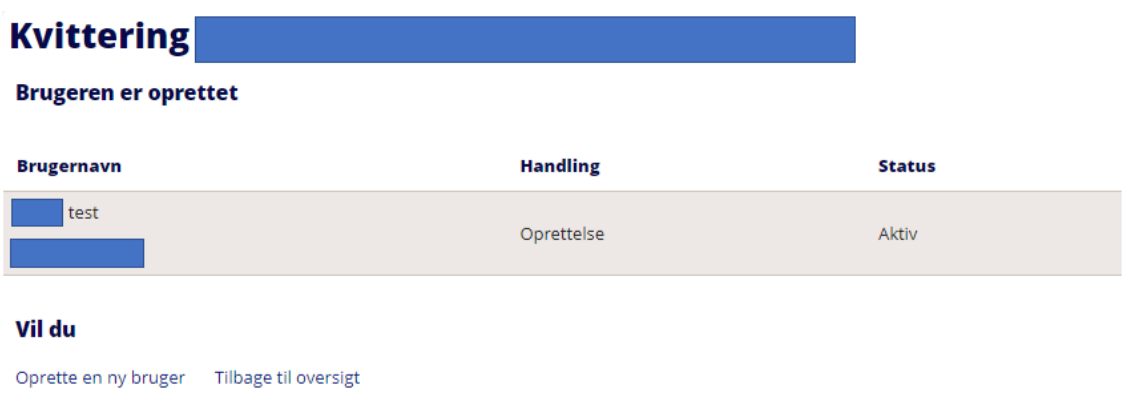

## **Ret, slet eller spær bruger**

Ved at gå i Brugeradministration (under firmanavn) og klikke på den bruger, du ønsker at lave en ændring på, får du i øverste højre hjørne mulighed for at klikke på, om du ønsker at rette, slette eller spærre.

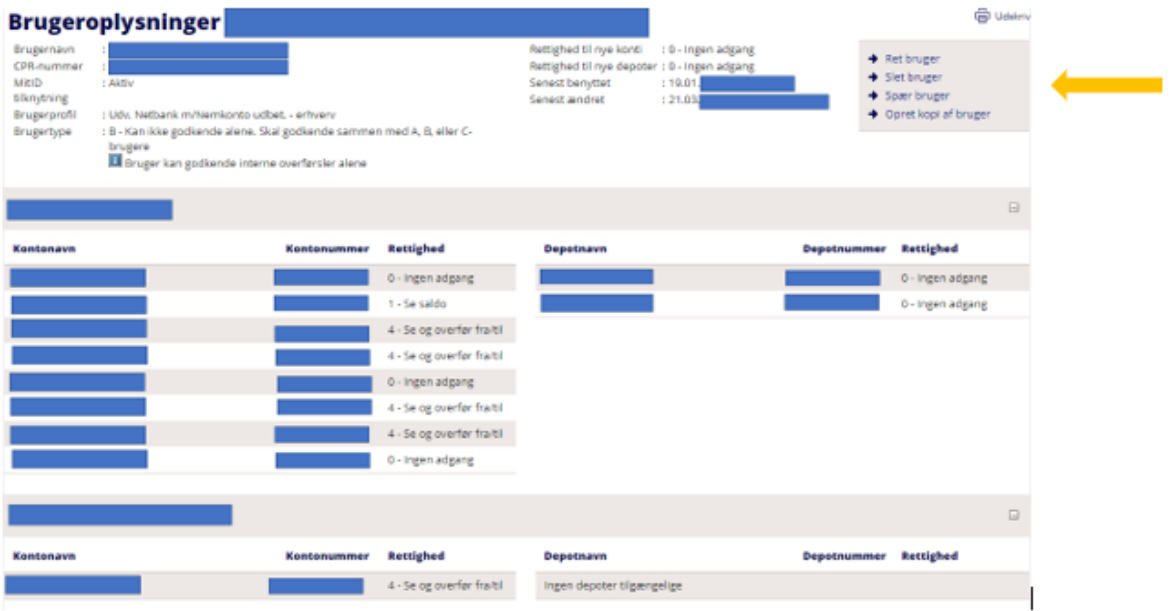

Hvis du ønsker at rette brugerens rettigheder eller slette brugeren, skal dette også godkendes af en anden administrator. En spærring af en bruger kræver ikke godkendelse af en anden administrator.

Hvis du har brug for at se, hvornår en bruger er oprettet, ændret, spærret eller slettet, kan du finde dette under Hændelser. Du finder Hændelser ved at gå i Brugeradministration (under firmanavn), og her kan du søge på brugeren.

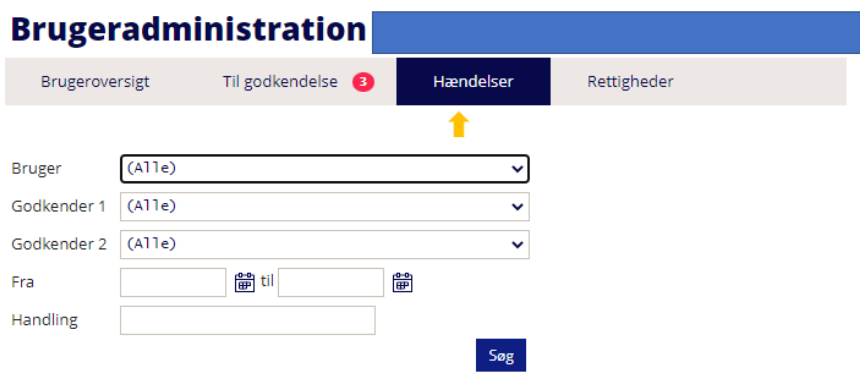